# **Objectif du TP**

Dans les séances précédentes, nous avons vu comment concevoir le schéma relationnel d'une base de données *mais sur papier* ou comment construire la structure de la Base de Données avec Access en utilisant un assistant logiciel. L'objectif de ce TP est d'utiliser uniquement des *commandes SQL* (create table, alter table, drop table …) afin de construire le schéma relationnel d'une BD ainsi que les contraintes d'intégrité (clés primaires et étrangères…). Dans un second temps, la modification de la structure de la BD ainsi que l'ajout de données seront abordés. L'aide en ligne des instructions SQL en Access se trouve à ce[t endroit.](http://msdn.microsoft.com/fr-fr/library/office/dn123881.aspx)

### DÉFINITION DE LA STRUCTURE D'UNE BD

- 1. Créez une base de données vide intitulée LDD.
- 2. Access n'est pas spécialement prévu pour éditer du code SQL (puisqu'il possède souvent des assistants graphiques pour faire ce dont vous avez besoin). De ce fait, l'éditeur SQL d'Access est vraiment rudimentaire. Nous vous conseillons d'utiliser un éditeur externe [\(Scintilla Text Editor](http://www.scintilla.org/SciTE.html) par exemple qui est déjà installé sur les machines du département) afin de sauvegarder

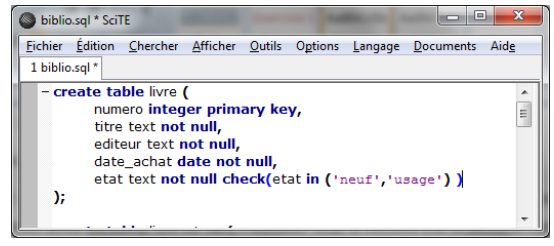

toutes les instructions SQL. Vous pourrez aisément copier-couper-coller (CRTL+C, CRTL+X, CRTL+V) vos instructions SQL d'une application à l'autre. Grâce à un éditeur externe, vous pourrez avoir une *coloration syntaxique* de vos instructions mais seulement si vous enregistrez le fichier avec l'extension .sql. De cette façon, vous pourrez savoir si l'instruction est au format SQL ou non. Vous pourrez également mieux *formater et structurer* vos documents. Enfin, vous pourrez conservez un historique des instructions SQL que vous aurez saisies et les chargez dans un autre SGBD en chargeant simplement le fichier que vous aurez créé.

- 3. Pour saisir une instruction SQL avec Access, allez dans le menu Créer > Création de requête puis fermer la fenêtre graphique qui permet d'afficher des tables et passez l'affichage du mode création au mode SQL. Chaque requête devra être sauvegardée en lui donnant un nom.
- <span id="page-0-0"></span>4. Créez la requête SQL qui permet de créer une table (create table…) nommée Telephone qui comporte les attributs numero de type nombre entier et prixForfait de type monétaire.
	- a. Saisissez l'instruction dans votre éditeur externe ;
	- b. Copiez l'instruction dans Access ;
	- c. Exécutez l'instruction pour vérifier qu'elle est correcte. Dés qu'Access n'affiche aucune erreur, vous devriez voir apparaître la table Telephone dans les objets Access (il est possible que cela prenne beaucoup de temps…).
	- d. Fermez la fenêtre de création de la requête et enregistrez-la.
	- e. Double cliquez sur la requête que vous venez de créer. Que se passe-t-il ?
	- f. Affichez la table Telephone en mode création pour vérifier (cf. TP 3) puis fermez cette fenêtre.
- 5. Créez la requête SQL qui permet de créer la table Contact avec un attribut num qui est de type numérique auto, un attribut nom de type chaine de 50 caractères maximum. Remarque : Contrairement à ce qui est annoncé sur le site MSDN, UniqueIdentifier n'est pas reconnu par Access 2007.
- Lise BRENAC & [Denis PALLEZ](http://www.i3s.unice.fr/~dpallez) Module 1104 (Introduction aux BDs) 1/3 6. Créez la requête SQL qui permet de supprimer la table Telephone.

7. Modifiez la requête SQL de la question [4](#page-0-0) pour que la saisie de l'attribut numero soit obligatoire (i.e. non NULL). La modification demandée correspond à une *contrainte d'intégrité*.

\_\_\_\_\_\_\_\_\_\_\_\_\_\_\_\_\_\_\_\_\_\_\_\_\_\_\_\_\_\_\_\_\_\_\_\_\_\_\_\_\_\_\_\_\_\_\_\_\_\_\_\_\_\_\_\_\_\_\_\_\_\_\_\_\_\_\_\_\_\_\_\_\_\_\_\_\_\_\_\_\_\_\_\_\_\_\_\_\_\_\_\_\_

#### MODIFICATION DE LA STRUCTURE D'UNE BD

- 8. On souhaite altérer la table Contact de telle sorte que l'attribut num soit considéré comme clé primaire. Créez une nouvelle requête qui ajoute cette nouvelle contrainte d'intégrité sans modifier la requête de création de cette table.
- 9. Créez la requête SQL qui ajoute l'attribut birthday de type Date dans Contact.
- 10. Créez une requête qui ajoute l'attribut numPers de type Entier dans Telephone.
- 11. Créez la requête SQL qui définit numPers comme clé étrangère dans Telephone et qui référence num dans Contact. Pour vérifier que votre requête s'est correctement exécutée, affichez les relations entre les tables (cf. TP3, menu Outils de base de données > Relations).
- 12. Créez une requête qui supprime l'attribut prixForfait dans Telephone.

#### AJOUT DE DONNÉS

13. Créez les requêtes SQL qui permettent d'enregistrer les informations suivantes dans notre agenda téléphonique primaire :

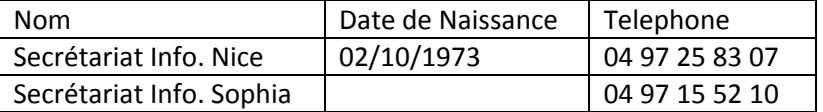

14. Affichez le contenu de la table Telephone. Que constatez-vous ?

#### MODIFICATION DES DONNÉES

15. Créez la requête qui modifie le type de données de l'attribut numero dans Telephone en chaine de 10 caractères maximum. Modifiez à nouveau les numéros de téléphone pour qu'ils contiennent des 0.

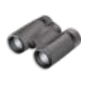

## **Pour aller plus loin**

- 16. Identifiez l'instruction SQL qui permet de préciser que la chaine de caractères du téléphone doit obligatoirement commencé par un 0. Créez une requête SQL qui permet de définir cette nouvelle contrainte d'intégrité. Que constatez-vous ? Trouvez un autre moyen pour appliquer cette contrainte sous Access (cf. TP3).
- 17. Créez les requêtes SQL qui construisent le schéma relationnel gérant un grand magasin. Vous ajouterez au moins 2 enregistrements par table :

EMPLOYE ( num\_emp, nom\_emp, prenom, adresse, salaire ) DEPARTEMENT ( num dep, nom dep ) TRAVAILLE ( num\_emp#, num\_dep# ) ARTICLE ( num\_art, nom\_art, prix\_vente ) FABRICANT ( num fab, nom fab, adresse ) FABRIQUE ( num\_fab#, num\_art#, prix\_fournisseur) VEND ( num\_dep#, num\_art#)

# **Sources pour ce TP**

Base de données (Cours-TD-TP), Christiane MASSOUTIÉ - Max BUVRY, 2004-2005

\_\_\_\_\_\_\_\_\_\_\_\_\_\_\_\_\_\_\_\_\_\_\_\_\_\_\_\_\_\_\_\_\_\_\_\_\_\_\_\_\_\_\_\_\_\_\_\_\_\_\_\_\_\_\_\_\_\_\_\_\_\_\_\_\_\_\_\_\_\_\_\_\_\_\_\_\_\_\_\_\_\_\_\_\_\_\_\_\_\_\_\_\_